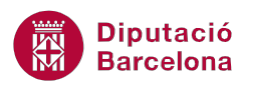

## **UNITAT IMPRESSIÓ**

## **Activitat Global. Pas a pas**

Obrir el fitxer(Word10N1\_U07\_ActGlobal\_Fitxer.docx) i practicar els temes que s'indiquen:

**1.** Inserir una nova pàgina en blanc al final del document, mitjançant un salt de pàgina i en aquesta escriure les següents dades:

Clara Sans Gironella c/ Pau Claris, 152 1er 08008 Barcelona

- **2.** Crear un sobre amb aquestes dades, tenint present que les mides d'aquest han de ser les corresponents al model Sobre12 i que el remitent serà l'alumne.
- **3.** Modificar l'orientació del document a vertical.
- **4.** Aplicar un marge d'enquadernació de 1 cm al document.
- **5.** Eliminar el contingut de l'encapçalament i peu de pàgina de la primera pàgina del document.
- **6.** Fer una vista preliminar del resultat. Configurar aquesta vista per que es mostrin dues pàgines.
- **7.** Si es disposa d'impressora activa, fer una còpia del document.

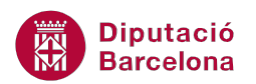

## **PAS A PAS**

- **1.** Obrir el llibre Fitxer\_pràctiques\_exercici\_global(Word10N1\_U07\_ActGlobal\_Fitxer.docx).
- **2.** Prémer la combinació de tecles *Control + Fin* per tal d'ubicar-se al final del document.
- **3.** Prémer la combinació de tecles *Control + Intro* per tal de crear una nova pàgina.
- **4.** En aquesta nova pàgina escriure el text "Clara Sans Gironella" i prémer la tecla *Intro*.
- **5.** Escriure el text "c/ Pau Claris, 152 1er" i prémer la tecla *Intro*.
- **6.** Escriure el text "08080 Barcelona" i prémer la tecla *Intro*.
- **7.** Fer clic sobre la icona *Sobres* de la barra d'eines *Creació*, dins de la banda de pestanyes *Correspondència*.

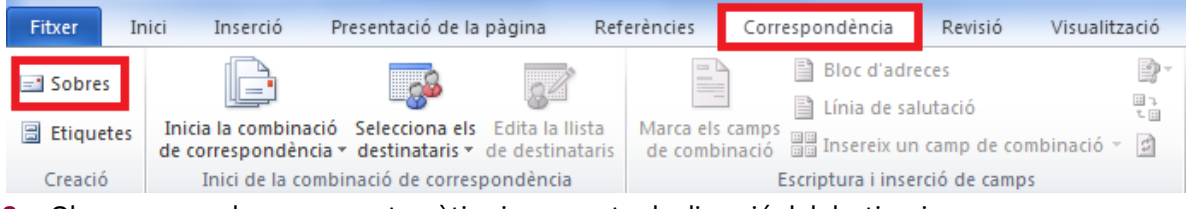

- **8.** Observar com de manera automàtica ja es mostra la direcció del destinari.
- **9.** Fer clic al quadre de text destinat per escriure les dades del remitent i escriure les nostres dades.
- **10.** Fer clic al botó *Opcions.*
- **11.** Obrir el desplegable de *Mida del sobre* i escollir l'opció *Sobre12*.

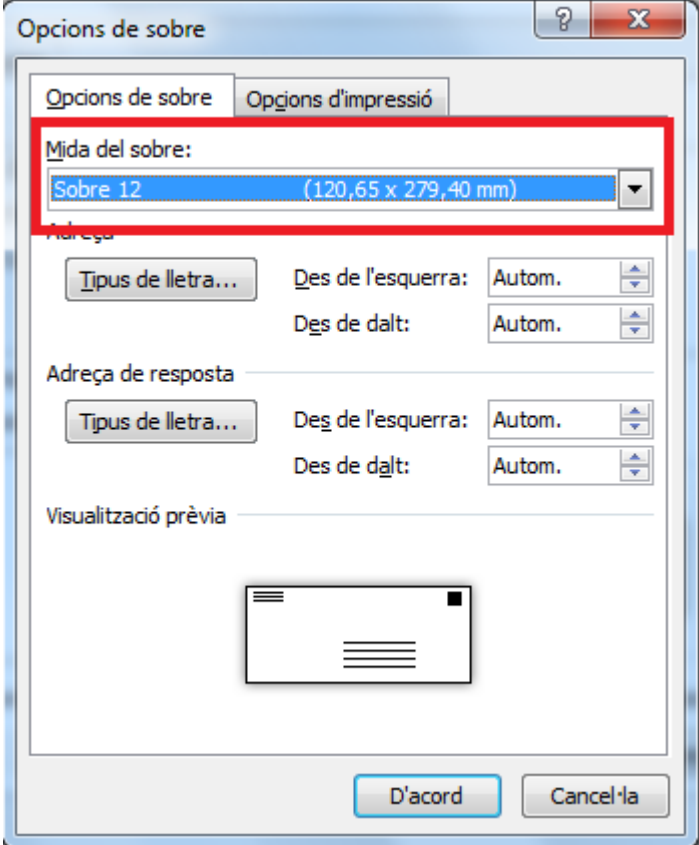

**12.** Fer clic a *D'acord*.

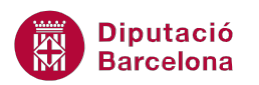

- **13.** Fer clic al botó Imprimeix per veure quin aspecte tindrà el sobre.
- **14.** Visualitzar la pestanya *Presentació de la pàgina*.
- **15.** Obrir el desplegable de la icona *Orientació* i fer clic sobre l'copió *Vertical*.

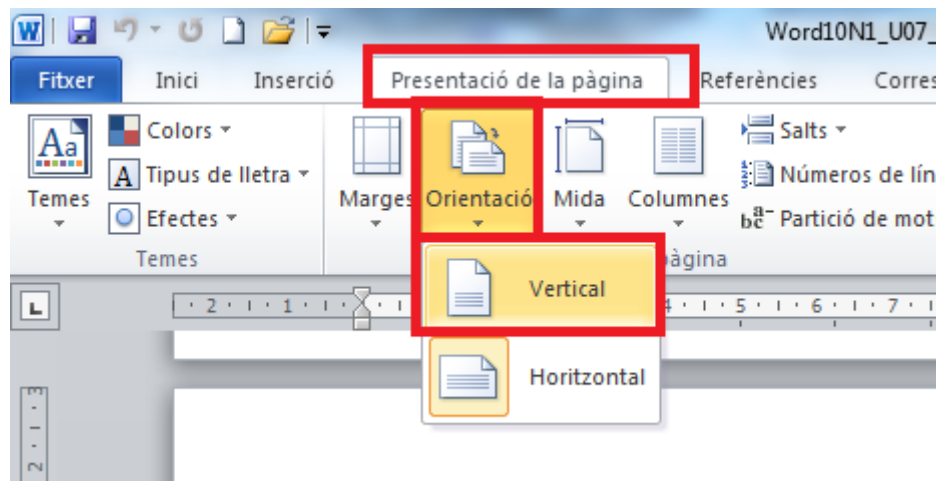

- **16.** De la pestanya *Presentació de la pàgina*, obrir el desplegable de la icona *Marges* i fer clic sobre l'opció *Marges personalitzats*.
- **17.** Establir en el quadre de diàleg que es mostra un marge d'*Enquadernació* de 1 cm. de distància.

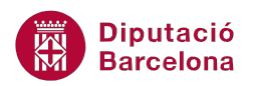

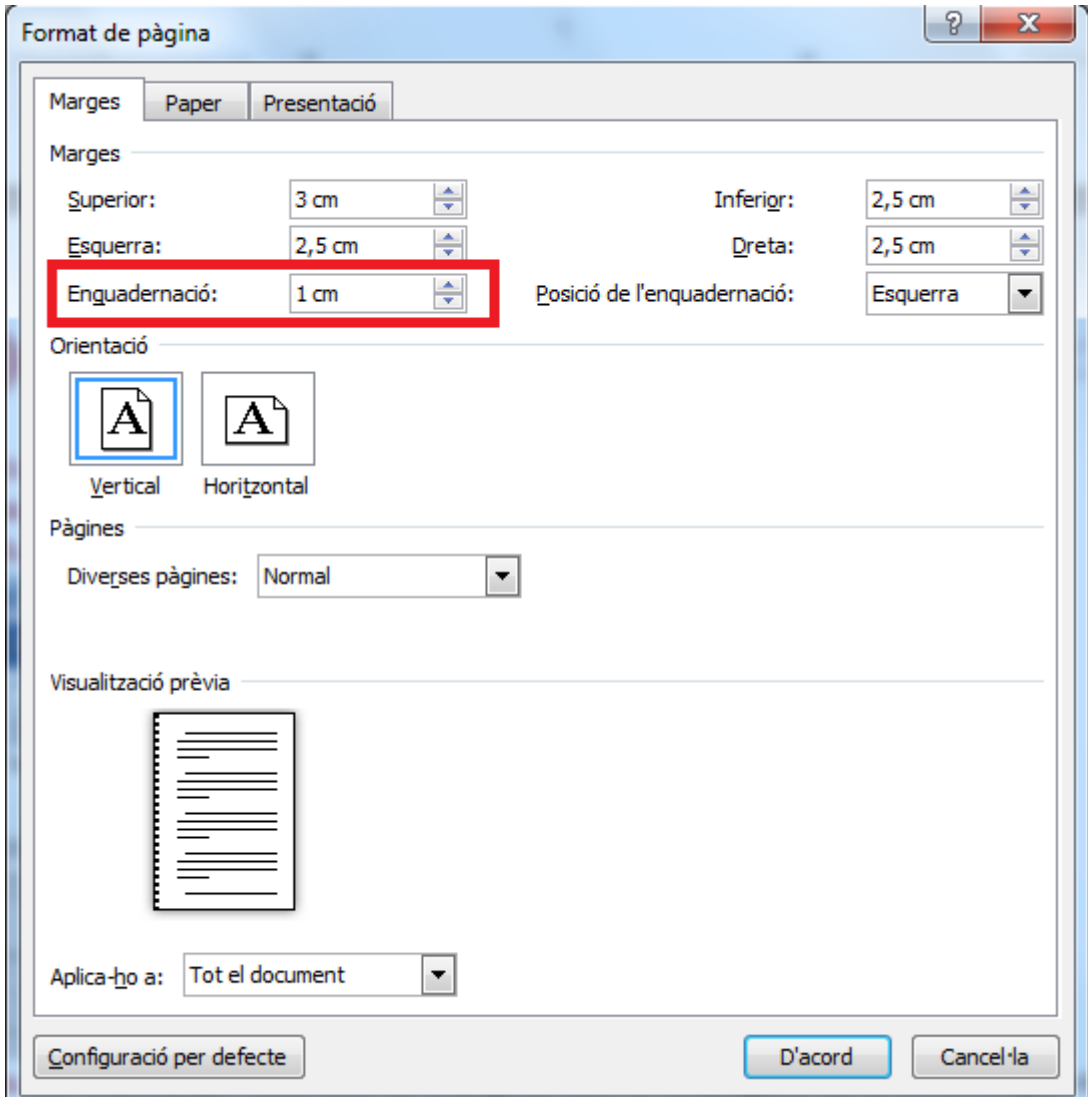

**18.** Activar la pestanya *Presentació* i activar l'opció *Primera pàgina diferent*.

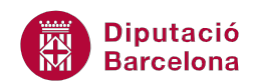

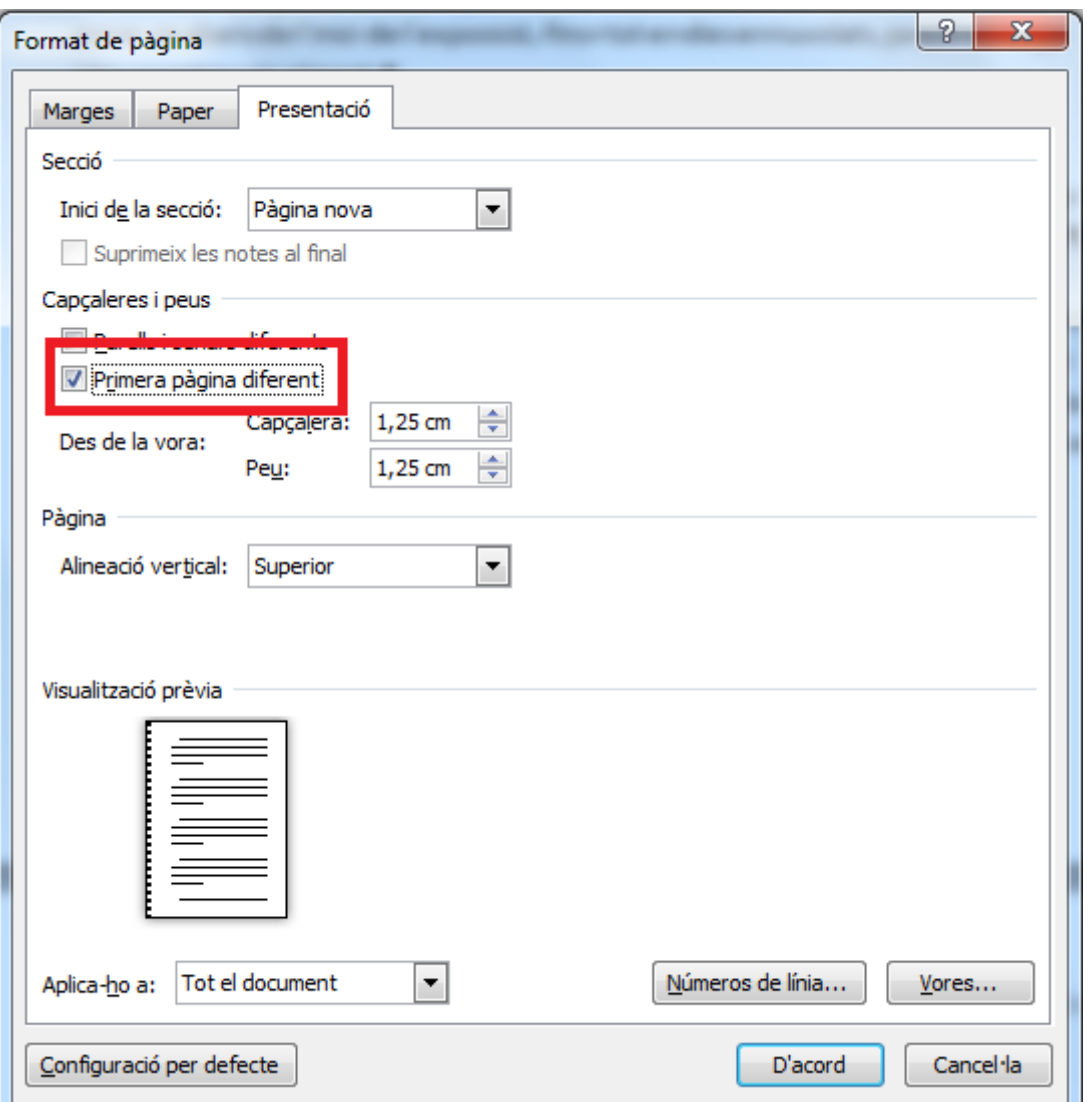

- **19.** Fer clic a *D'acord*.
- **20.** En cas que la icona amb desplegable de *Visualització prèvia d'impressió* no estigui a la barra d'accès ràpid, caldrà afegir-la des del menú *Fitxer / Opcions.*
- **21.** Activar la categoria *Barra d'eines d'accés ràpid.*
- **22.** En el desplegable de *Tria les ordres de* seleccionar l'opció *Totes les ordres*.
- **23.** Del quadre inferior buscar l'opció *Visualització prèvia d'impressió* i seleccionar-la.
- **24.** Fer clic sobre la icona *Afegeix*.

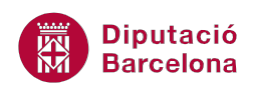

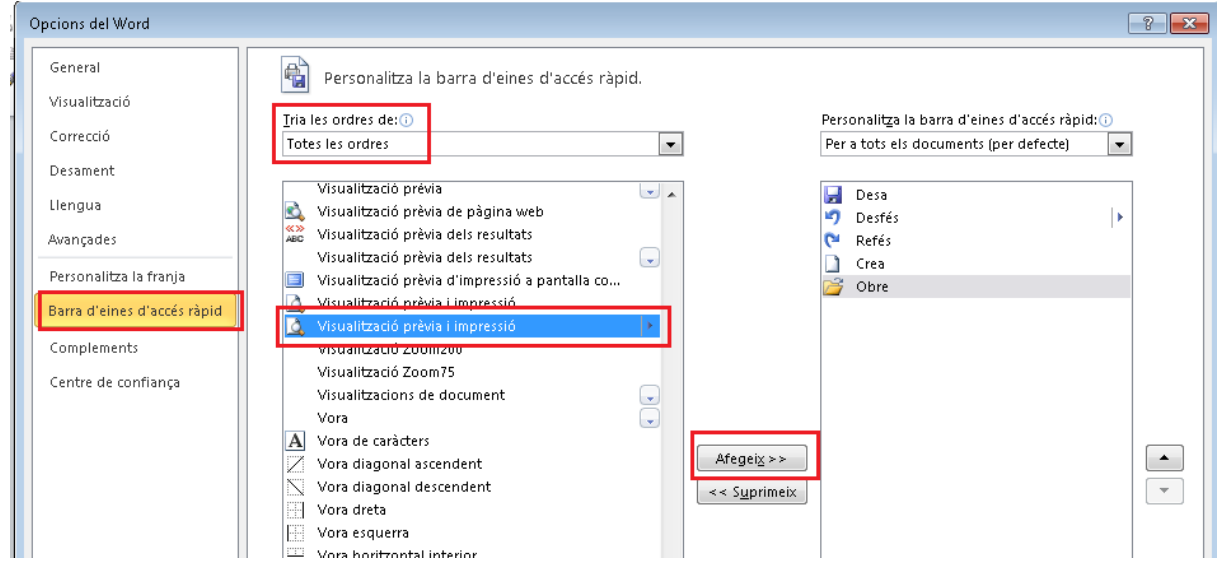

**25.** Fer clic a *D'acord*. Observar com en la barra d'eines d'accés ràpdi apareix aquesta nova icona.

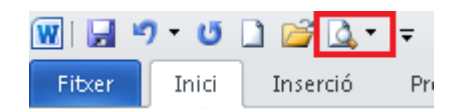

- **26.** Fer clic en el desplegable d'aquesta icona i seleccionar l'opció *Mode d'edició de visualització prèvia d'impressió.*
- **27.** De la pestanya *Visualització prèvia d'impressió* fer clic sobre la icona *Dues pàgines*.

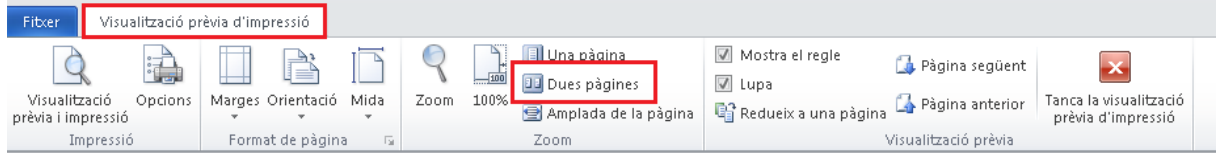

- **28.** Fer clic a la icona *Visualització prèvia i impressió* de la pestanya *Visualització prèvia d'impressió*.
- **29.** Fer clic a *Imprimeix*.